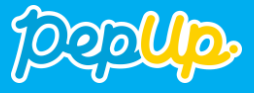

# Pep Upの登録方法 歩数連携の利用方法 お問い合わせ

### **Pep Up登録方法①**

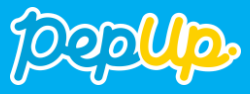

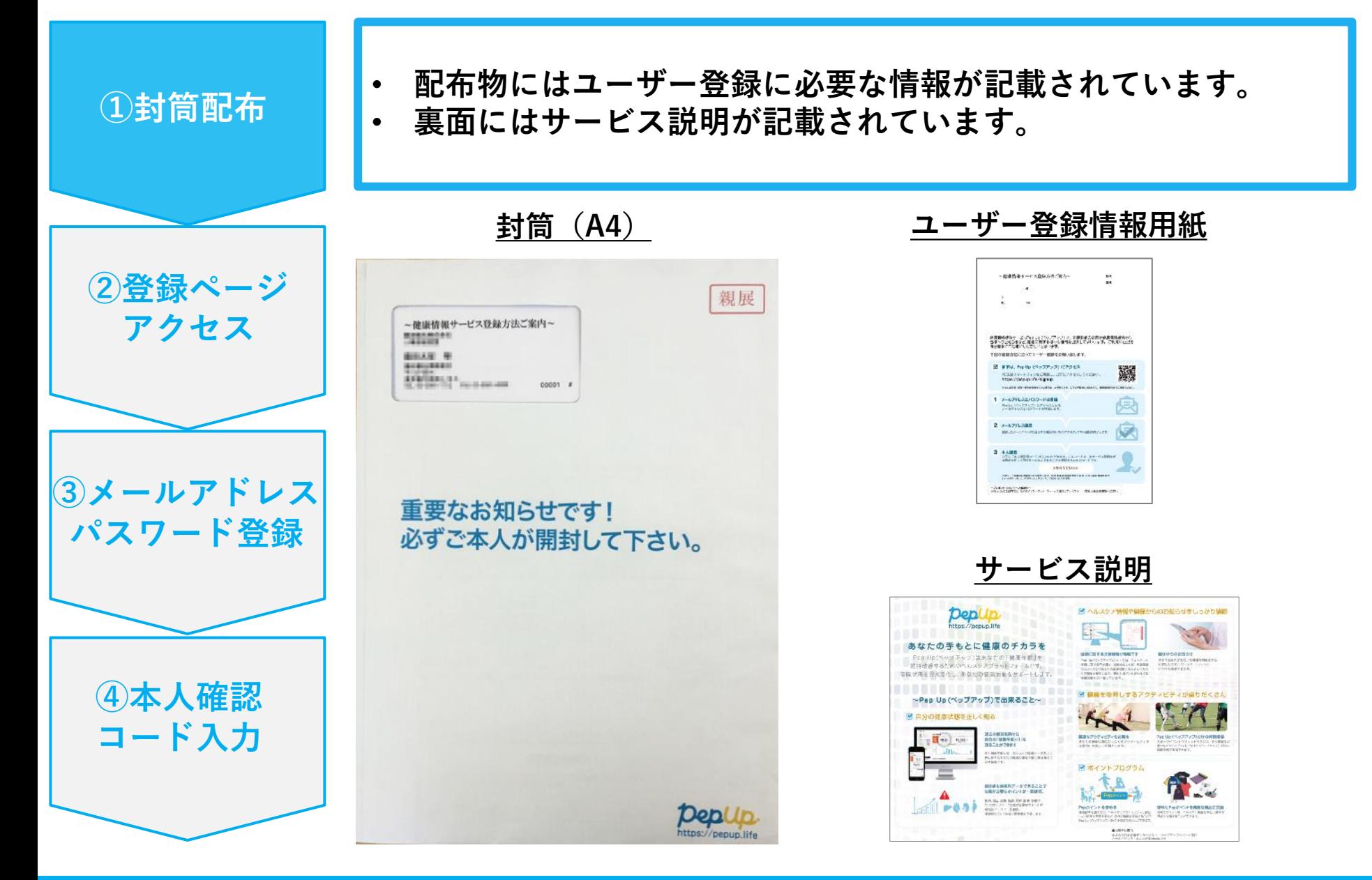

### **Pep Up登録方法②**

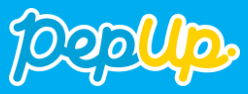

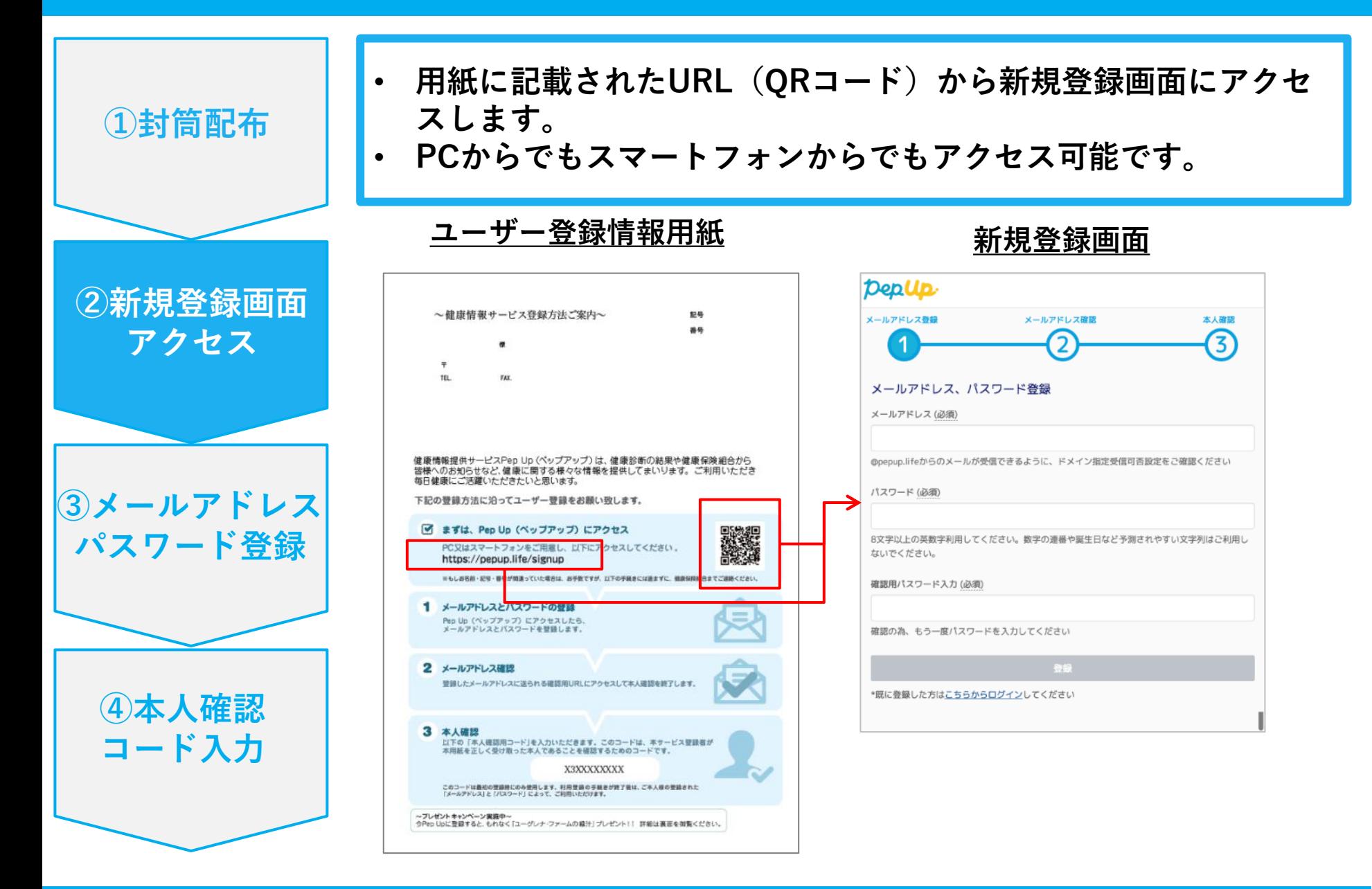

### **Pep Up登録方法③**

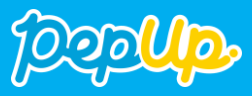

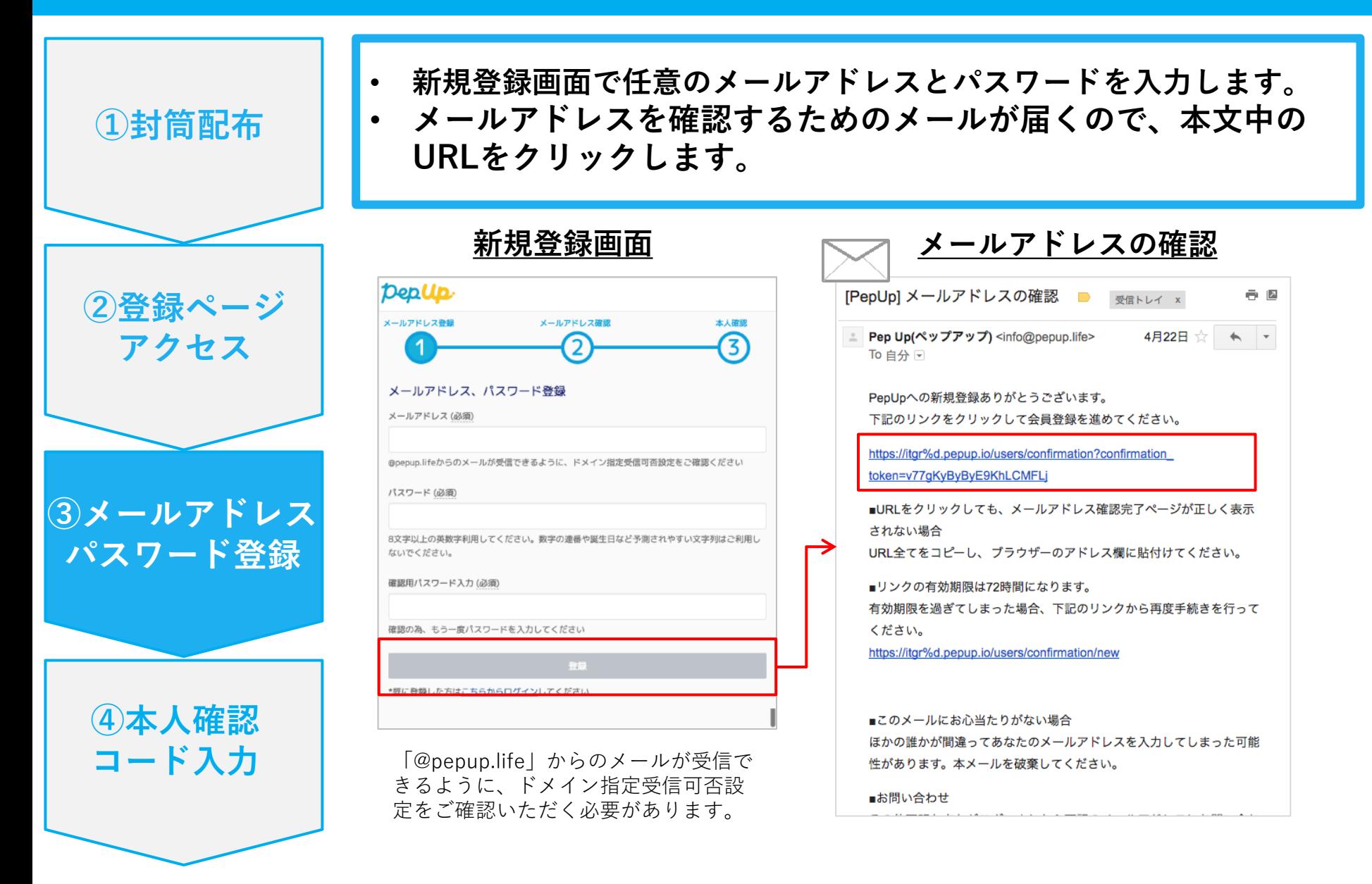

### **Pep Up登録方法④**

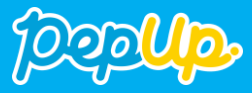

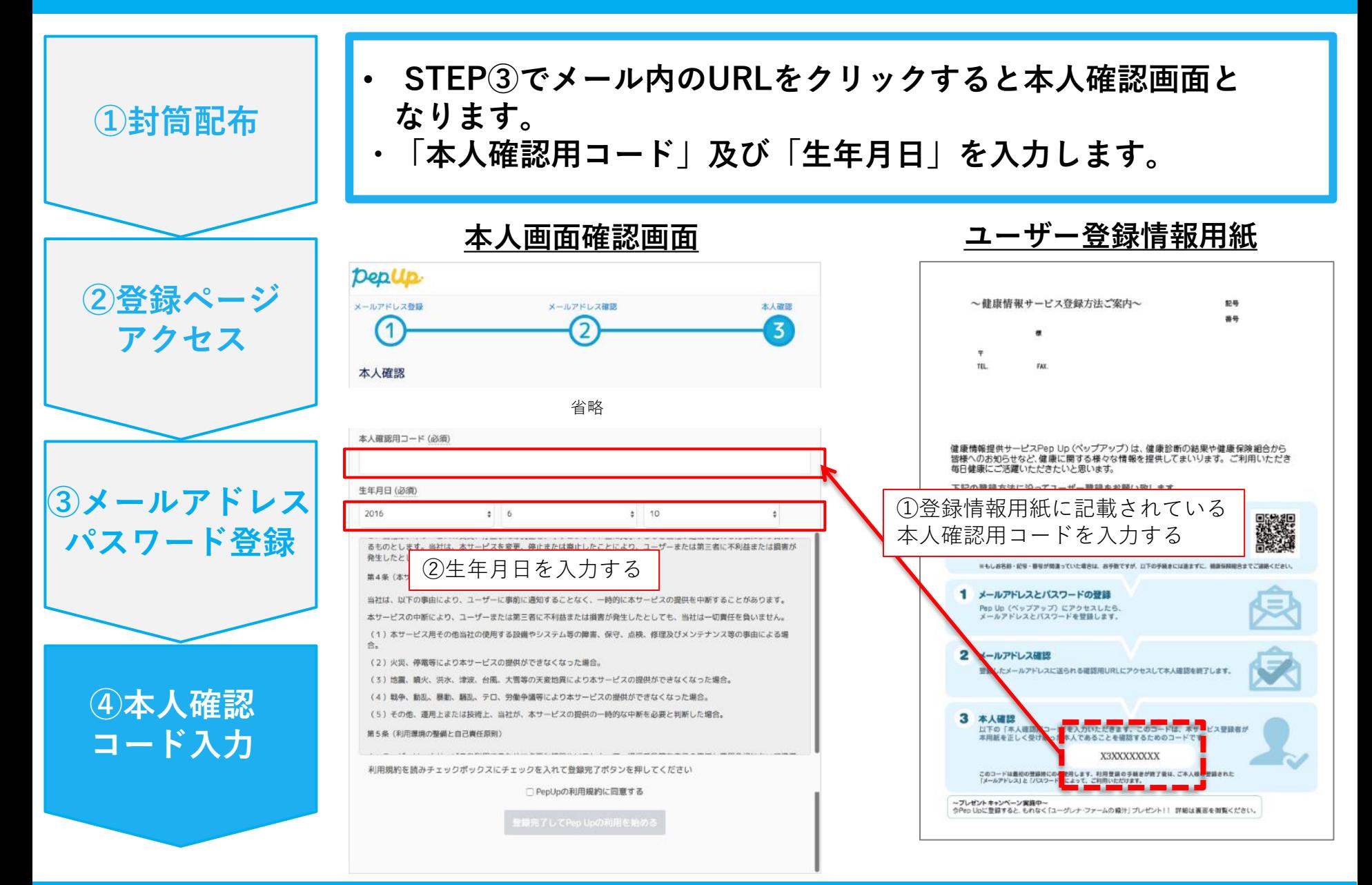

### **Pep Up登録方法⑤**

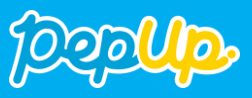

- **「PepUpの利用規約に同意する」のチェックボックスにチェックを入れます。**
- **「登録完了してPep Upの利用を始める」をクリックすれば登録完了です。**

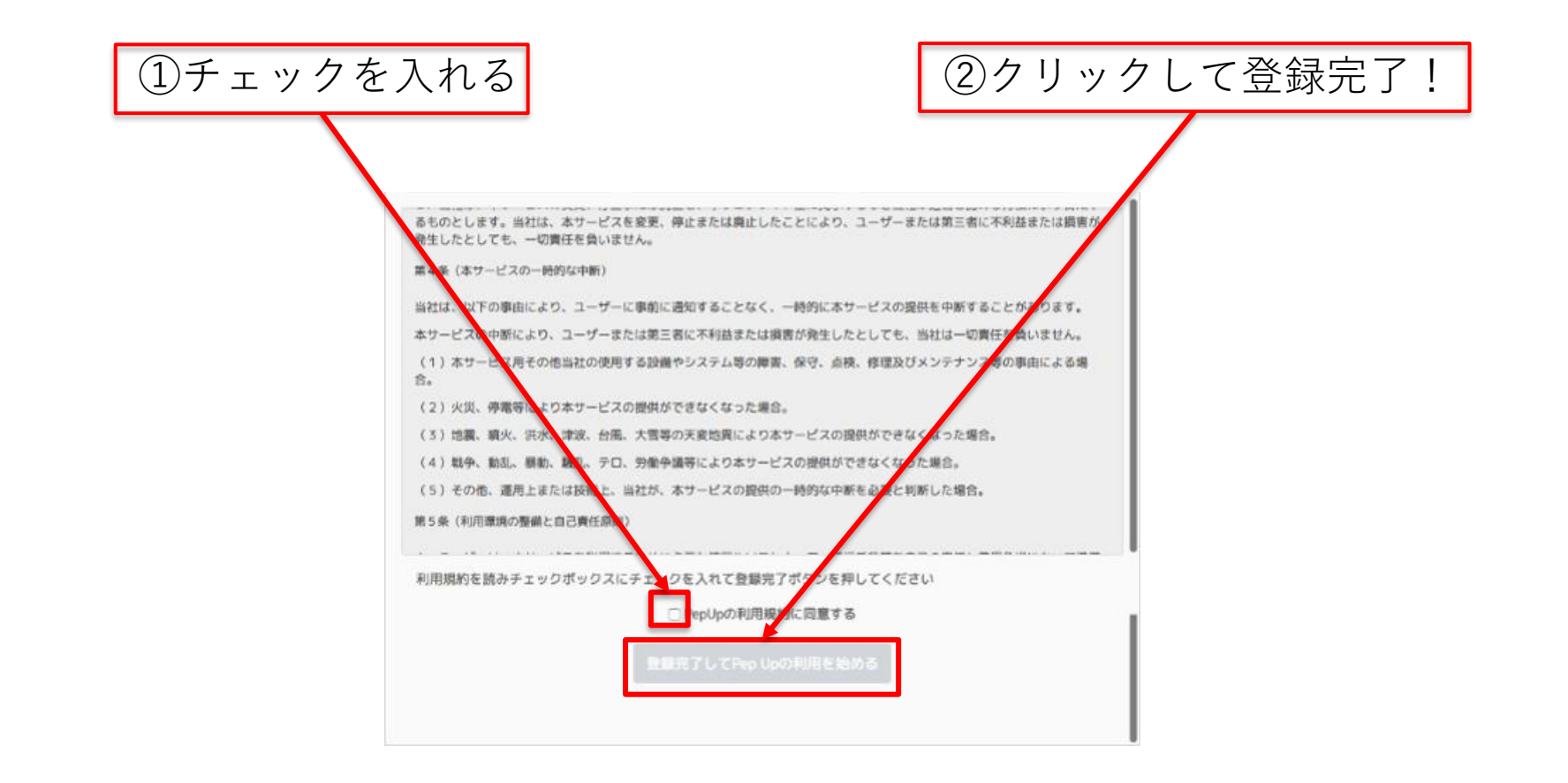

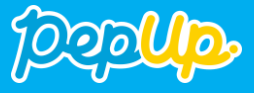

# Pep Upの登録方法 歩数連携の利用方法 お問い合わせ

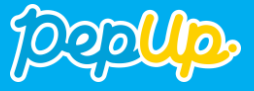

## スマホアプリ連携

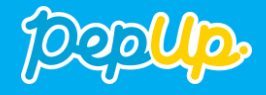

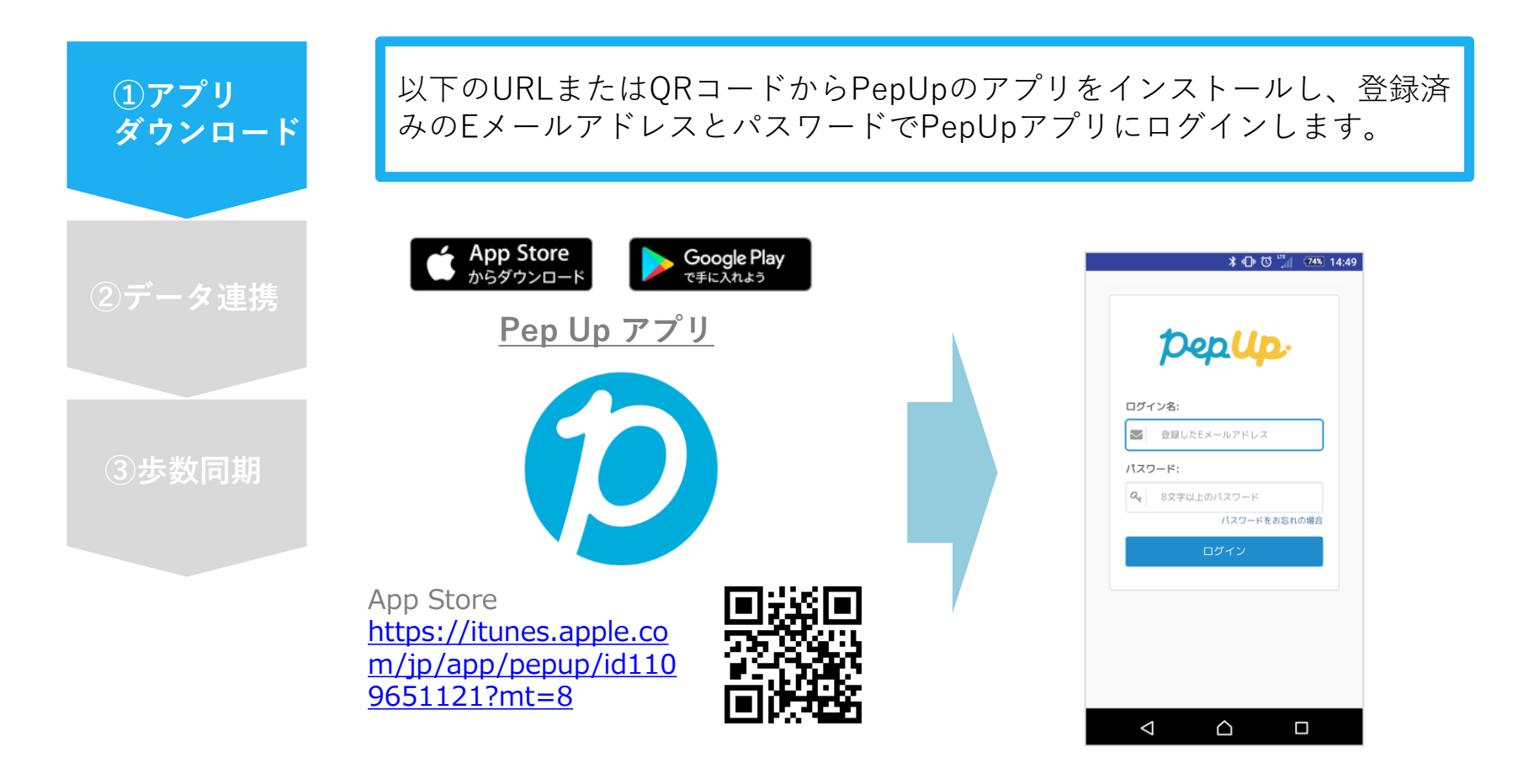

Google Play https://play.google.com [/store/apps/details?id=l](https://play.google.com/store/apps/details?id=life.pepup.app&hl=ja) ife.pepup.app&hl=ja

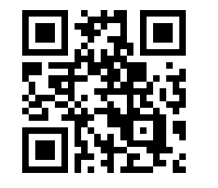

※アプリでは新規ユーザー登録はできま せん。WEBブラウザにてユーザー登録後 にご利用ください。

## **スマホアプリデータ連携方法②**

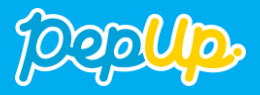

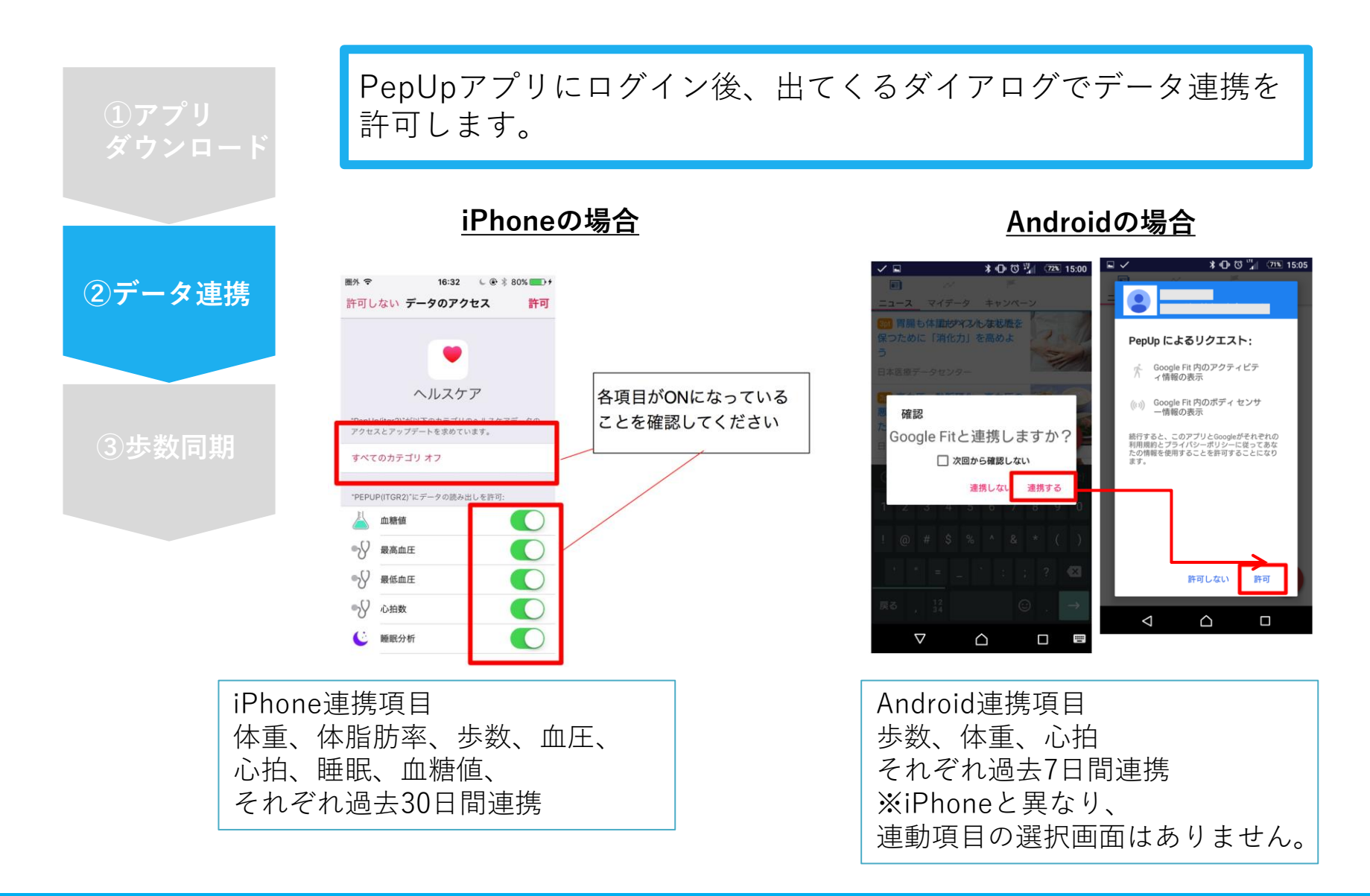

### **スマホアプリデータ連携方法③**

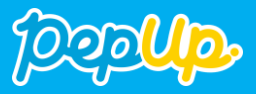

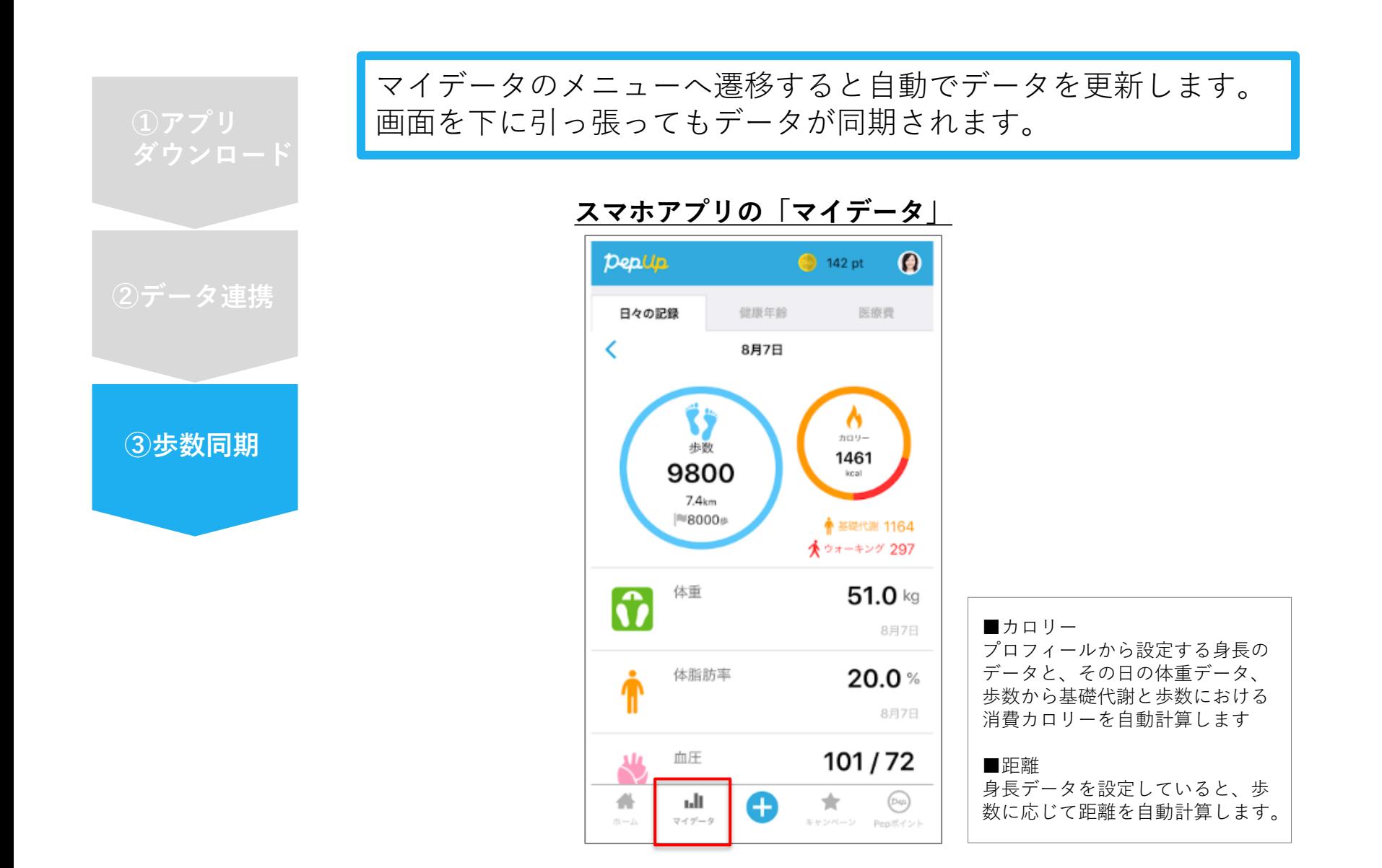

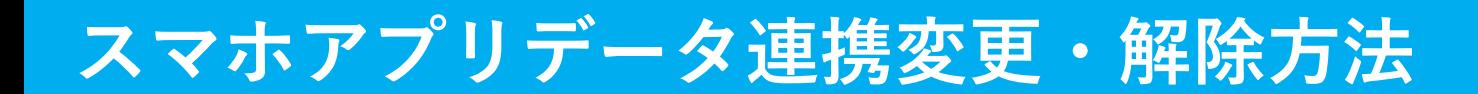

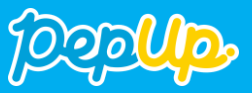

#### **Androidの場合**

GoogleFitを起動→設定→接続済みのアプリを管理→PepUpを選択 →接続を解除をクリックします ※Androidは連携項目の選択がないため、解除のみとなります

#### **iPhoneの場合**

ヘルスケアを起動→ソース→PepUpを選択→連携項目が表示されますので項目の変更が 可能です。

データ連携を解除したい場合は、「すべてのカテゴリをオフ」をクリックしてください

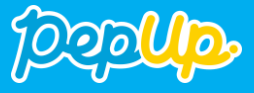

# 各種ウェアラブル機器連携 (Fitbit連携)

## **Fitbit 連携方法①**

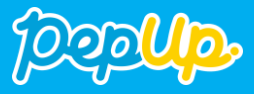

対象者:Fitbitで歩数・睡眠時間を連携する方

**①Fitbitの セットアップ**

#### **Fitbitのセットアップ** FitbitのアプリをインストールしてFitbitのアカウントを作成します。

**② Fitbitを PepUp連携**

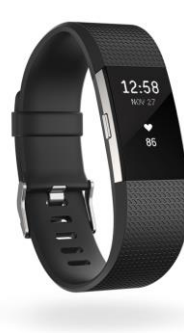

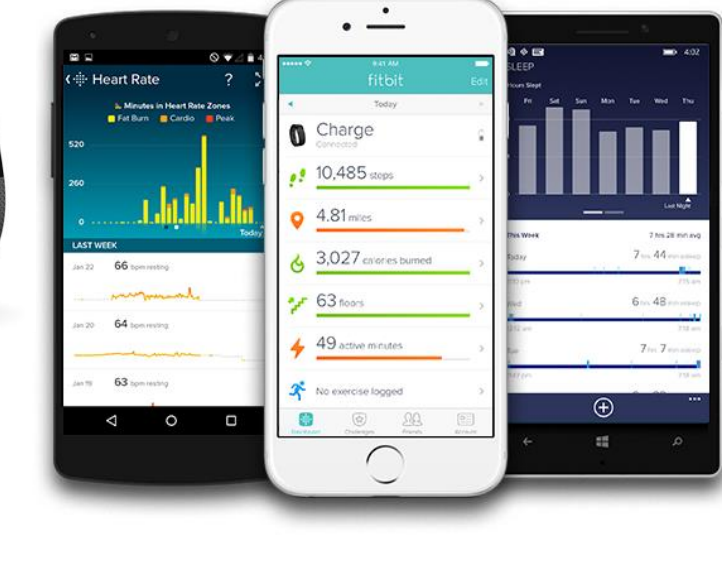

それぞれのスマートフォンのス トアより、Fitbitアプリをインス トールします。

アプリがインストールされたら、 アプリを開いて Join Fitbit ボタ ンをタップします。

ここで Fitbit アカウントを作成 し、デバイスを携帯端末に接続 (ペアリング)します。

ペアリングをすることにより、 デバイスと携帯端末が互いに通 信(データの同期)できるよう になります。

※Fitbit アプリとFitbitの連携に関するお問い合わせはFitbitサポートにお問い合わせください。

App Store<br>からダウンロード

Google Play

 $\mathbb{R}$ 

Windows ストア<br>ゕぅダウンロード

## **Fitbit 連携方法①**

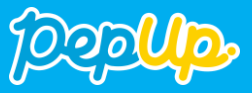

対象者:Fitbitで歩数・睡眠時間を連携する方

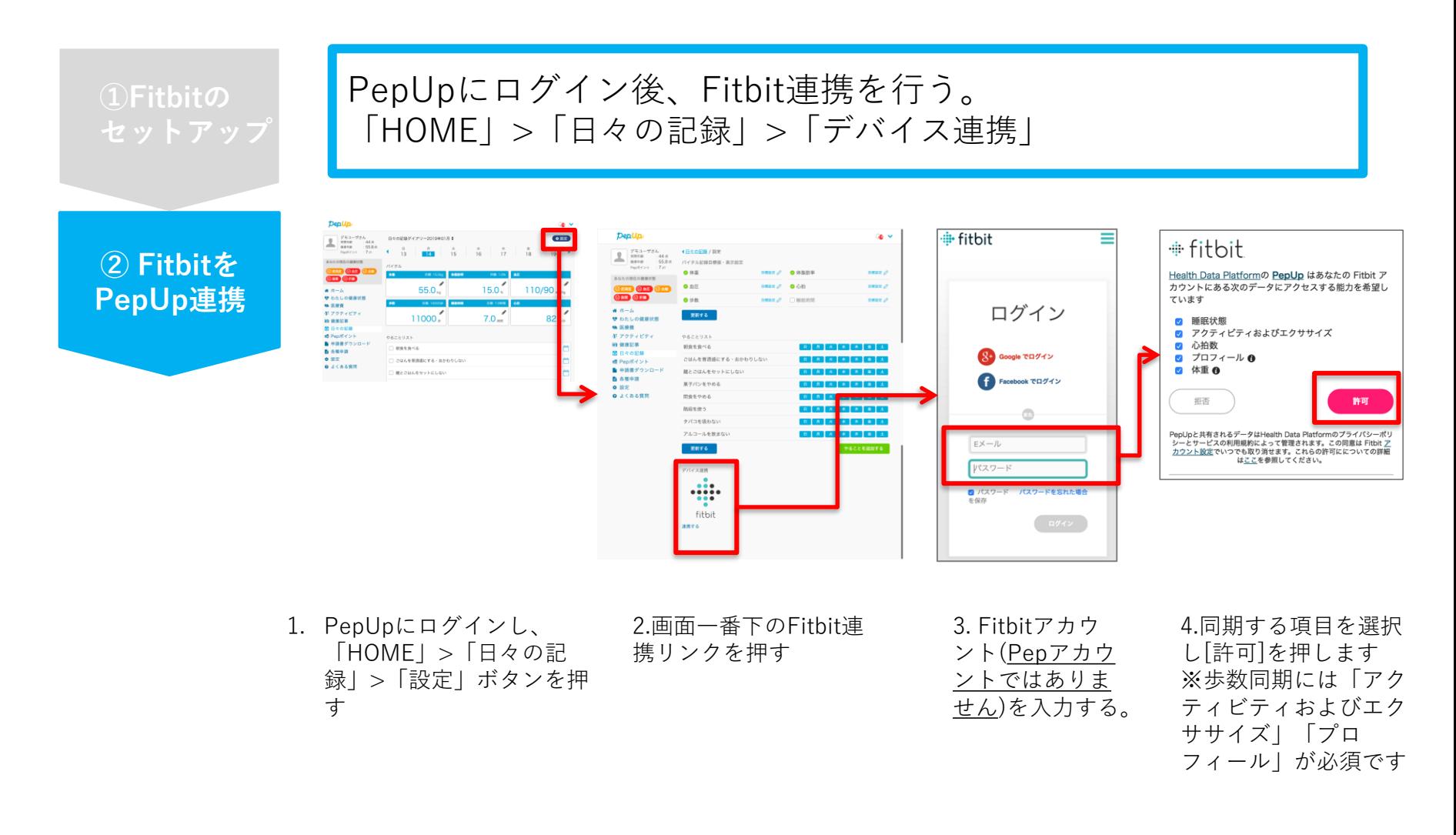

※ PepUpアプリからの連携は次ページ参照

## **Fitbit 連携方法②**

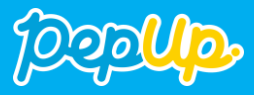

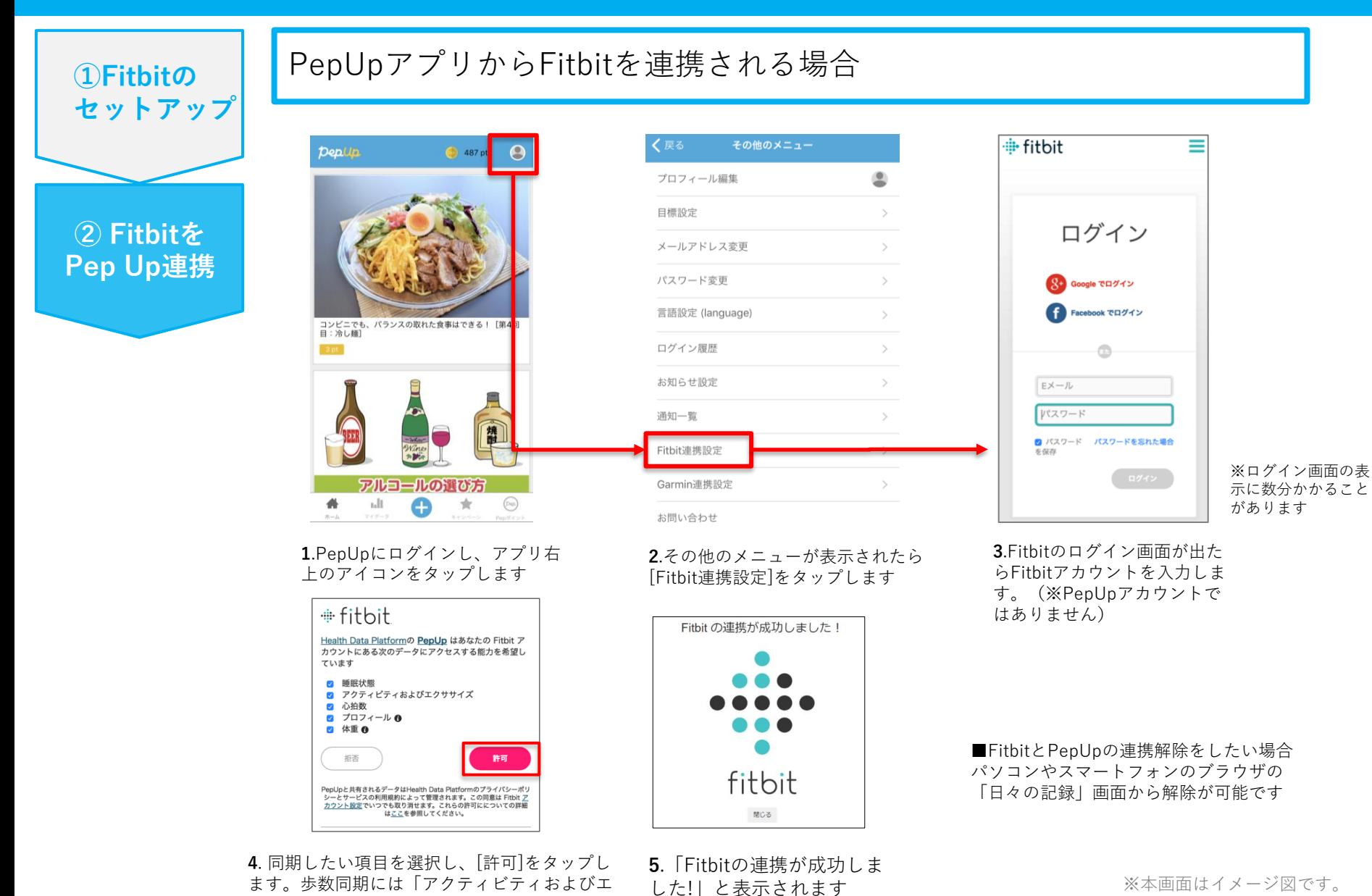

Copyright © JMDC Inc. 2020 All rights reserved

クササイズ」と「プロフィール」は必須です。

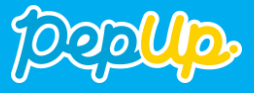

## 各種ウェアラブル機器連携 ( Garmin連携)

## **Garmin 連携方法①**

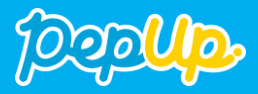

対象者:Garminで歩数・睡眠時間・心拍数(安静時平均)・体重を連携する方

**Garmin Connectのセットアップ**

**①Garminの セットアップ**

**② Garminを PepUp連携**

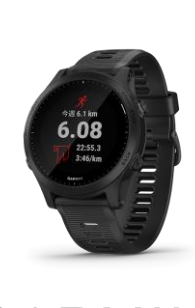

ます。

**GARMIN** 

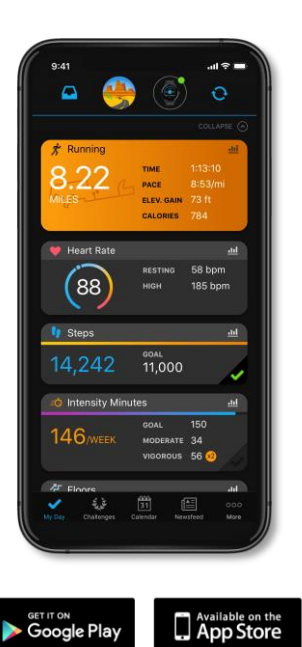

アプリ「Garmin Connect」をインストールしてアカウントを作成し

それぞれのスマートフォンのス トアより、Garminアプリ 「Garmin Connect」をインス トールします。

アプリがインストールされたら、 アプリを開いてアカウントを作 成し、Bluetooth接続でデバイ スと携帯端末を接続(ペアリン グ)します。

ペアリングをすることにより、 デバイスと携帯端末が互いに通 信(データの同期)できるよう になります。

※GarminアプリとGarminの連携に関するお問い合わせはGarminサポートにお問い合 わせください

### **Garmin 連携方法②**

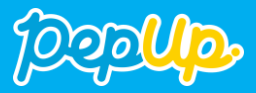

#### 対象者:Garminで歩数・睡眠時間・心拍数(安静時平均)・体重を連携する方

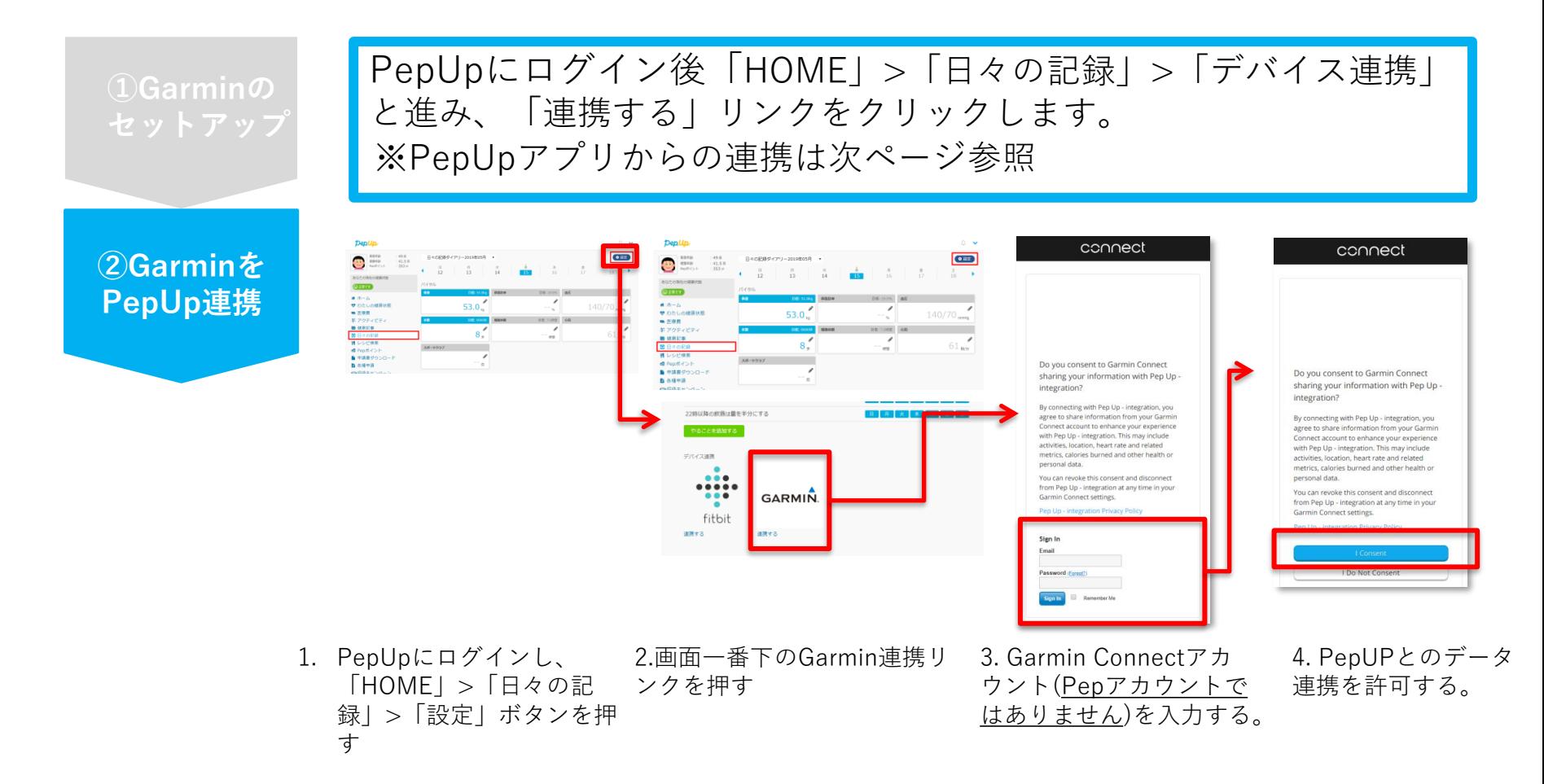

データ同期:Garminアプリでデバイス同期を行うとPepUpに反映されます ※アクセスの集中により多少同期に時間がかかる場合もあります

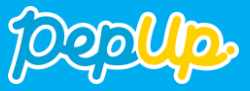

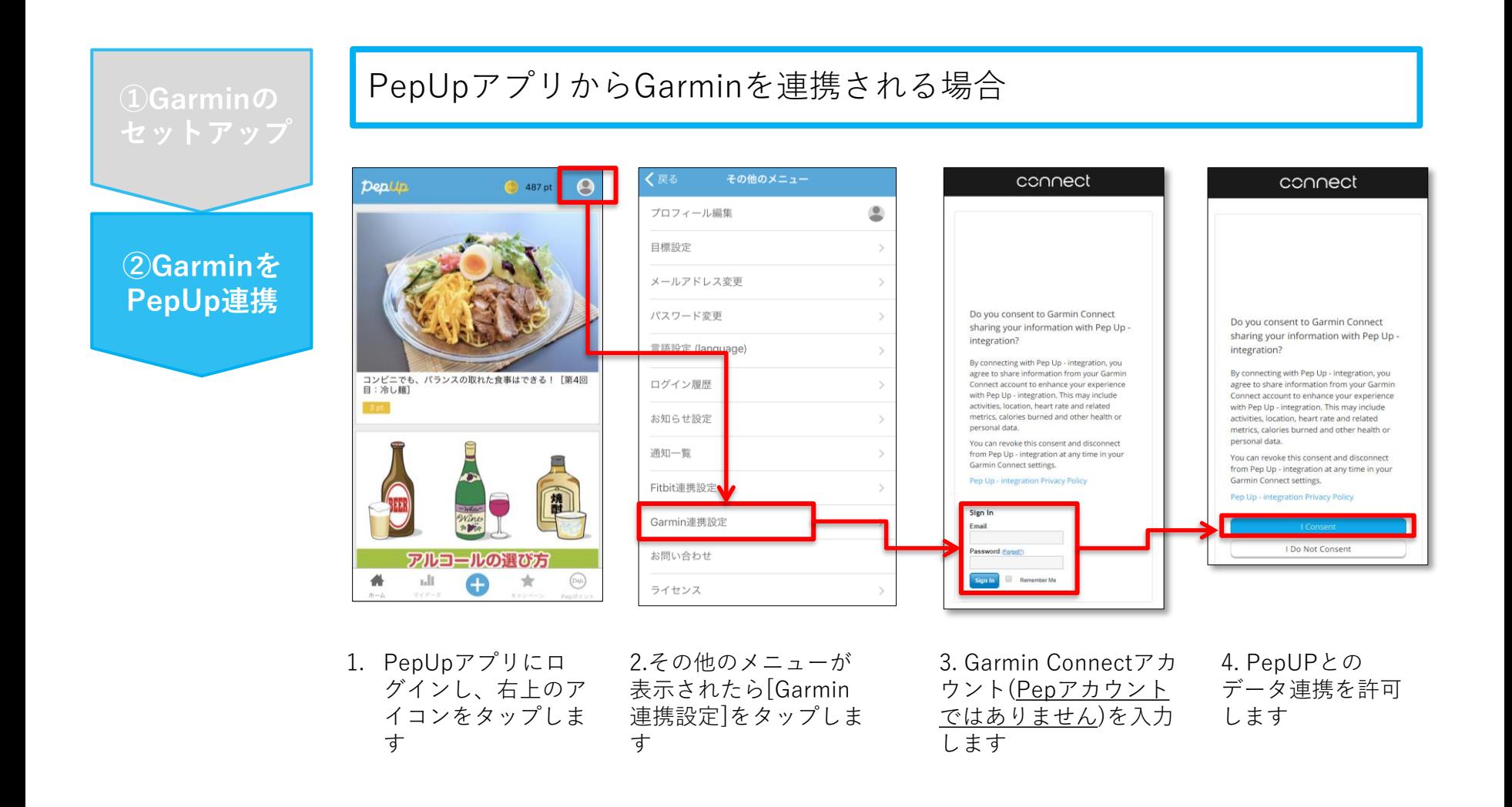

■GarminとPepUpの連携解除をしたい場合 パソコンやスマートフォンのブラウザの「日々の記録」画面から解除が可能です

※本画面はイメージ図です。

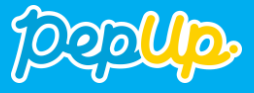

# Pep Upの登録方法 歩数連携の利用方法

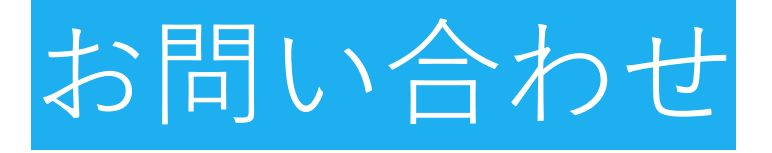

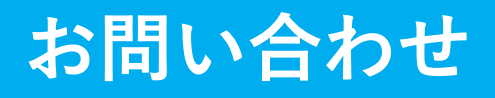

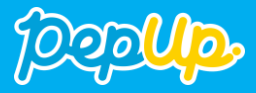

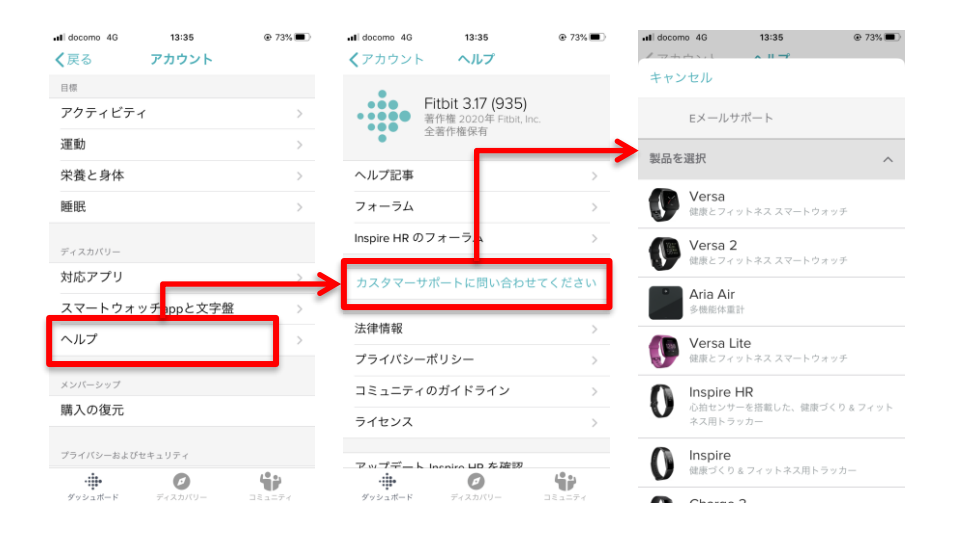

#### **Fitbitのお問い合わせ Garminのお問い合わせ**

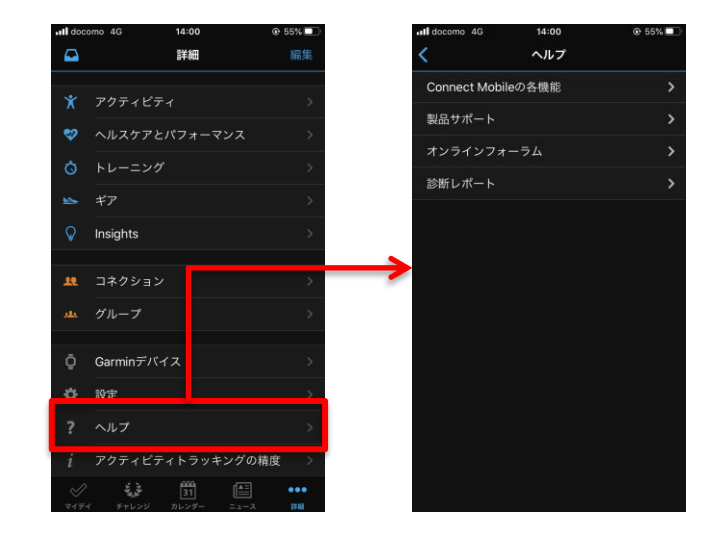

#### **Pep Upのお問い合わせ**

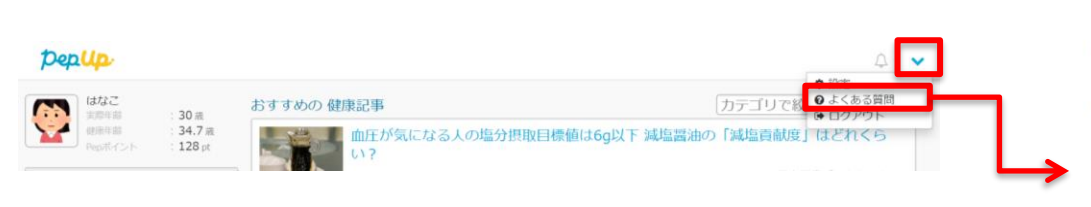

「よくある質問」で解決しない場合は「お問い合わせフォーム」より お問い合わせください

#### Pep Upご利用者様へ

#### 登録について

● 【PepUp】本人確認用コードを入れても登録できませ

(●) 【PepUp】本人確認用コードを紛失、もしくは不明で す。

【PepUp】パソコンとスマートフォン、それぞれで本人確 認用コードが必要ですか。

【PepUp】ドメイン受信設定とはなんですか?

【PepUp】登録時に本人確認用コードを入れたところ、無 効もしくは期限がきれていると表示され、登録ができませ  $\mathcal{N}_{\mathcal{F}^{\mathrm{an}}}$ 

【PepUp】同じメールアドレスで複数人のユーザー登録を することはできますか。

8件の記事をすべて表示

#### ログイン・パスワードについて

●【PepUp】ログインパスワードを忘れました

● 【PepUp】メールアドレスが変わったので変更したい  $T<sup>2</sup>$ 

【PepUp】ログインするためのメールアドレスとパスワー ドを忘れました

【PepUp】「アカウントが凍結されている」の表示でログ インできません。

【PepUp】登録した会社のパソコンから自宅のパソコン、 もしくはパソコンからスマートフォンに変更する場合等、 何か設定が必要ですか。

【PepUp】ログインに失敗すると「私はロボットではあり ません」というチェックボックスが表示されますが、これ は何ですか。